### **Inhaltsverzeichnis**

## **Einführung**

Registrierung Erste Schritte

Das Ausgabefenster

**Textfenster Grafikfenster** Hypertextfunktionen Kopieren von Artikeln und Grafiken

Die Suchmethoden

**Stichwortsuche** Wortendesuche **Gesamttextsuche Auswahlsuche Menüsuche Grafiksuche** 

**Menüeinträge** 

**Funktionstasten** 

Die Stichwortliste

Das Inhaltsverzeichnis

**Optionen** 

**Tonausgabe** 

**Copyright** 

## **Einführung**

Das Programm PaperOut ist eine Abfragesoftware für Elektronische Bücher. Es bietet in Verbindung mit einem CD-ROM-Laufwerk den Zugriff auf eine Reihe von Datenbanken, Lexika und Nachschlagewerken.

Die neueste Generation der Elektronischen Bücher integriert Grafik und Ton und macht regen Gebrauch von den Hypertextmöglichkeiten. Diese CDs können Sie mit dem Programm PaperOut lesen.

Das Programm PaperOut ist außerdem für Sun-SparcStations unter OpenWindows 2.0/3.0, für NeXT-Computer unter NeXTSTEP 3.0, Acorn-Archimedes sowie für Apple-Macintosh Rechner verfügbar.

## **Registrierung**

Beim ersten Starten von PaperOut erscheint auf dem Bildschirm eine Dialogbox zur Registrierung des Programms.

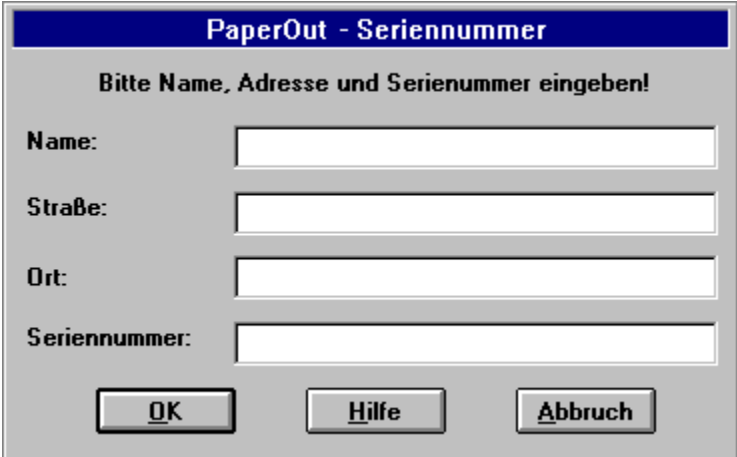

In diese Box müssen Sie Ihren Namen, Ihre Adresse sowie die Seriennummer Ihrer Version von PaperOut eintragen. Diese Seriennummer besteht aus einem Produktkennzeichen und einer Nummer. Entnehmen Sie diese bitte der Postkarte, die dem Programm beiliegt, und tragen Sie die Angaben vollständig in der Dialogbox ein.

Auf der Postkarte tragen Sie bitte auch Ihren Namen und Ihre Adresse ein und schicken sie an:

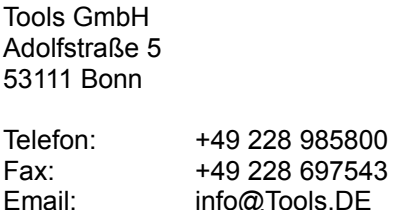

Nur durch diese Registrierung können wir Sie über neue Produkte und Programmupdates informieren. Als registrierter Benutzer können Sie unseren Hotline-Service in Anspruch nehmen und erhalten verbilligte Updates.

Ohne Registrierung läuft das Programm PaperOut in einem Demo-Modus. In diesem Demo-Modus können Sie bei einer Suche keine Einträge aus der Stichwortliste auswählen. Zusätzlich erscheint bei bestimmten Aktionen eine Dialogbox mit dem Hinweis, daß sich das Programm zur Zeit in einem Demo-Modus befindet.

## **Erste Schritte**

Nach dem Starten des Programms PaperOut erscheint das noch leere Haupttextfenster.

Legen Sie nun die gewünschte CD in Ihr CD-ROM-Laufwerk. Es ist durchaus möglich, daß Sie die eingelegte CD nicht mit anderen Programmen, wie zum Beispiel dem Dateimanager von Windows, lesen können. Dies bedeutet jedoch keine Einschränkung der Funktionsfähigkeit von PaperOut.

Um das Inhaltsverzeichnis der CD mit PaperOut zu lesen, wählen Sie im Menü "Datei" bitte den Eintrag "Öffnen'" aus. Findet PaperOut Ihr CD-ROM Laufwerk selbständig, so wird das eingelegte Buch automatisch geöffnet. Ansonsten erscheint nun eine Dialogbox, die es Ihnen ermöglicht, das von Ihnen gewünschte CD-ROM Laufwerk anzuwählen. Diese Dialogbox erhalten Sie auch, wenn Sie den Menüpunkt "Öffnen unter..." anwählen. Dies kann z.B. dann notwendig sein, wenn Sie mehrere CD-ROM Laufwerke an Ihrem Computer angeschlossen haben.

Ein Doppelklick auf den entsprechenden Laufwerksbuchstaben der gerade eingelegten CD öffnet dann das eingelegte Buch und zeigt Ihnen das Inhaltsverzeichnis an (siehe Menüeinträge).

Jedes Buch kann eine verschiedene Anzahl von Kapiteln enthalten. Jedes Kapitel wiederum kann verschiedene Suchmethoden unterstützen. Die von dem jeweiligen Buch unterstützten Suchmethoden werden durch aktivierte Schaltflächen angezeigt.

Ist ein von Ihnen gesuchter Begriff gefunden worden, werden alle zugehörigen Stichworte in der Stichwortliste angezeigt. Texte werden im Textfenster, Grafiken im Grafikfenster angezeigt.

## **Die Suchmethoden**

Folgende Suchmethoden stehen Ihnen zur Verfügung:

**Stichwortsuche Wortendesuche Gesamttextsuchet** Auswahlsuche **Menüsuche Grafiksuche** 

Welche der oben aufgeführten Suchmethoden aktiv sind, ist vom jeweiligen Elektronischen Buch abhängig und werden durch aktivierte Schaltflächen angezeigt. Für die Stichwort-, Wortende- und Gesamttextsuche ist es notwendig, daß Sie den zu suchenden Begriff in das Eingabefeld eintragen. Bei der Menüsuche haben Sie die Möglichkeit, Suchbegriffe aus einem oder mehreren durch die Elektronischen Bücher vordefinierten Auswahlmenüs auszuwählen.

Anschließend können Sie durch Drücken der Return-Taste oder durch Anklicken der Schaltfläche "Suchen" die Suche starten. Alle gefundenen Stichworte oder Artikel eines Suchlaufs werden in der Stichwortliste angezeigt.

## **Stichwortsuche**

Mit der Stichwortsuche haben Sie die Möglichkeit, nach einem Begriff zu suchen. Nach Drücken der Return-Taste oder Anklicken der Schaltfläche "Suchen" werden alle gefundenen Stichworte in der Stichwortliste angezeigt.

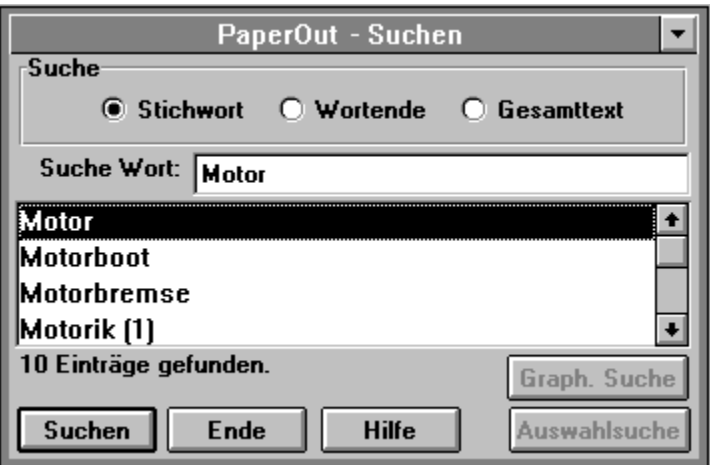

## **Wortendesuche**

Mit der Wortendesuche können alle Artikel gesucht werden, deren Stichwort mit dem eingegebenen Begriff endet. Nach Drücken der Return-Taste oder Anklicken der Schaltfläche "Suchen" werden alle gefundenen Stichworte in der Stichwortliste angezeigt.

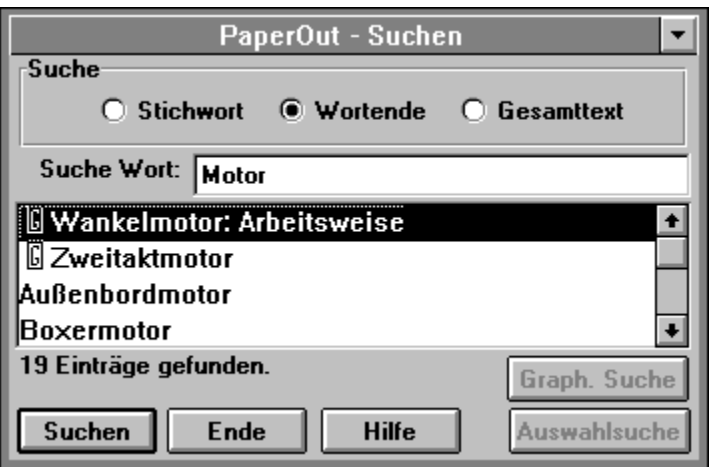

## **Gesamttextsuche**

Mit der Gesamttextsuche können Sie durch Angabe mehrerer Suchbegriffe und ihrer logischen Verknüpfung alle Artikel suchen, die diese Begriffe enthalten. Die Verknüpfung von Suchbegriffen erfolgt durch die Zeichen '**&**' für "und" bzw. '**|**' für "oder".

Suchen Sie beispielsweise nach dem Begriff "Motor" in Verbindung mit dem Begriff "Energie", so müßte Ihre Eingabe folgendermaßen aussehen: **Motor & Energie**

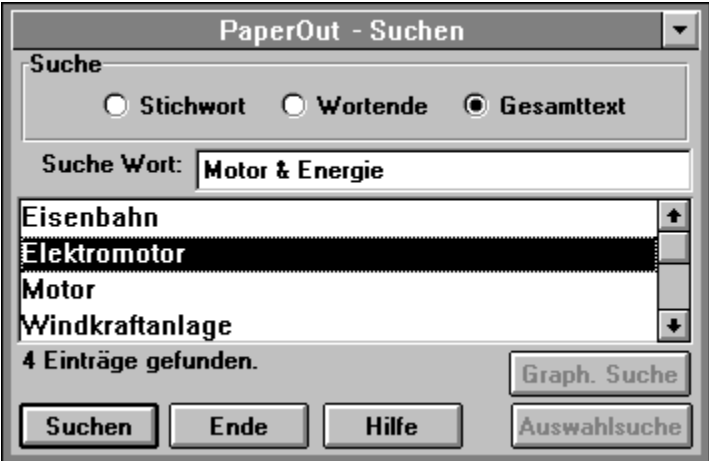

In diesem Beispiel sehen Sie alle Stichworte, die zu den Begriffen "Motor" und "Energie" gefunden wurden.

## **Auswahlsuche**

Mit Hilfe der Auswahlsuche werden Suchvorgänge durch eine Menge von in dem Elektronischen Buch vordefinierten Suchkriterien optimiert. In einem Elektronischen Buch können pro Kapitel bis zu fünf Auswahlmenüs mit jeweils fünf Suchkriterien vordefiniert sein.

Um für eine Auswahlsuche vordefinierte Suchkriterien auszuwählen, klicken Sie bitte das Symbol 'M' neben den entsprechenden Eingabefeldern an. Dort erscheinen Menüs, aus denen Sie dann aus vordefinierten Wertebereichen auswählen können.

Die Auswahlsuche wurde angewählt.

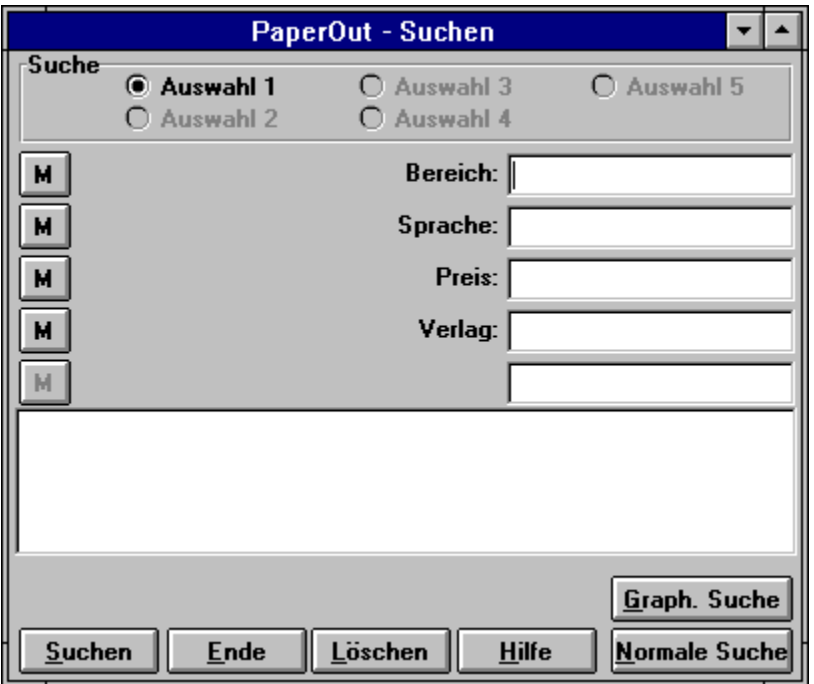

Selektieren eines Menüeintrags der Auswahlsuche.

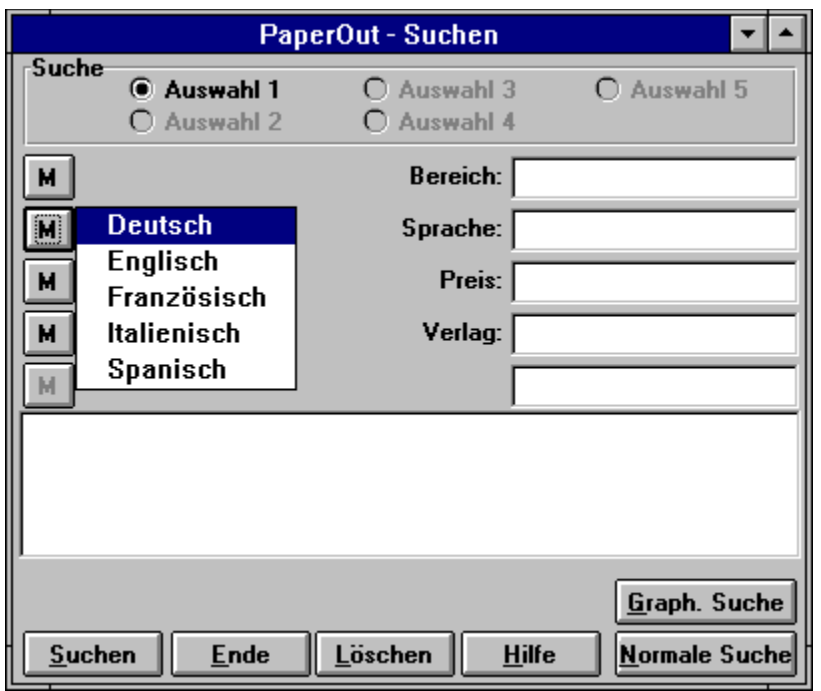

# **Menüsuche**

Haben Sie im Inhaltsverzeichnis ein Kapitel angewählt, so wird dazu eventuell ein Untermenü angezeigt. Dieses Untermenü gestattet es Ihnen, vorgegebene Textstellen aufzufinden. Diese Art, zu definierten Textstellen zu gelangen, heißt "Menüsuche".

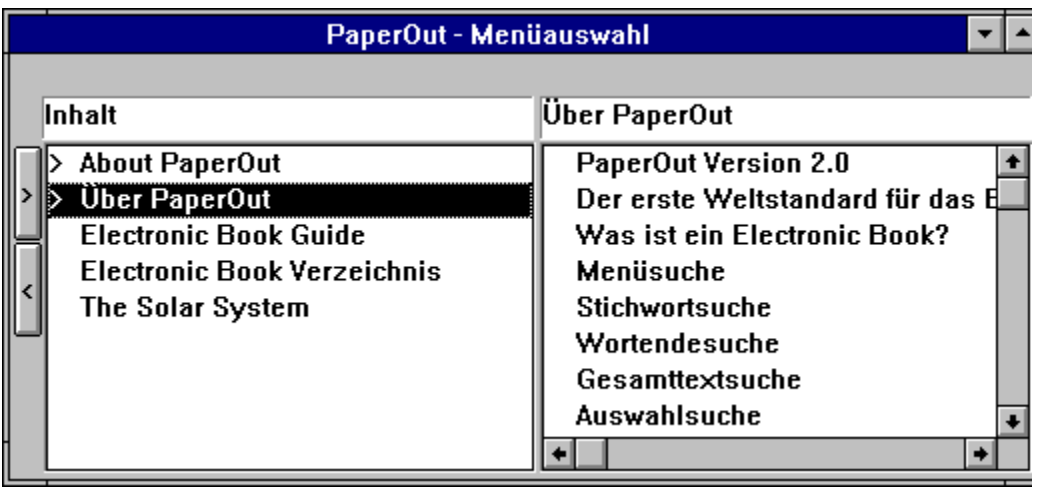

# **Grafiksuche**

Die Grafiksuche bietet Ihnen die Möglichkeit, anhand von Verweisen in einem Grafikfenster bestimmte Stellen eines Elektronischen Buches aufzufinden.

Als Beispiel sehen Sie hier eine Grafik mit dem PaperOut-Logo. Diese Grafik zeigt Ihnen die von PaperOut unterstützten Rechnertypen. Möchten Sie nun mehr Informationen zu einer bestimmten Version von PaperOut, so klicken Sie einfach den neben dem entsprechenden Rechnertyp angezeigten Hypertextverweis an. PaperOut springt dann sofort zu der entsprechenden Stelle im Buch.

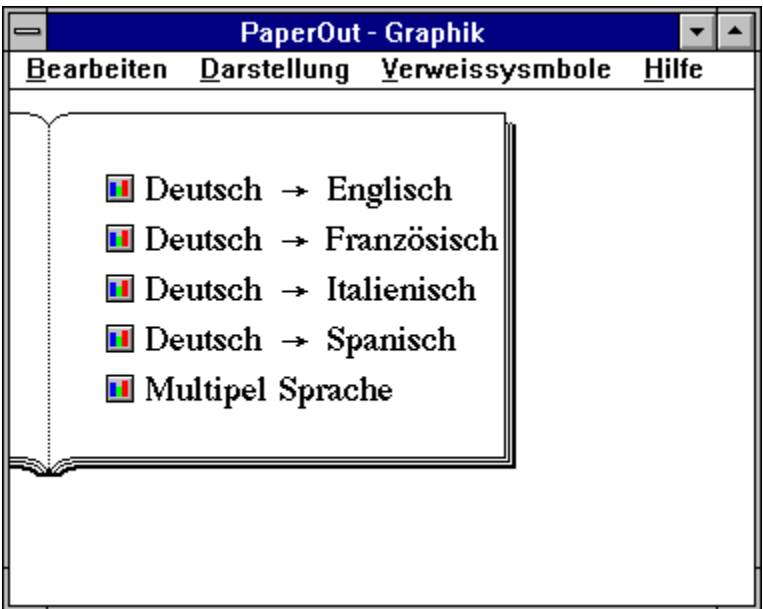

## **Stichwortliste**

In der Stichwortliste werden alle bei einem Suchvorgang gefundenen Stichworte angezeigt. Nach einer erfolgreichen Suche wird automatisch der erste Eintrag aus dieser Liste im Textfenster dargestellt. Mit der Maus können Sie nun beliebige Stichworte anklicken, worauf der dazugehörige Artikel im Textfenster dargestellt wird.

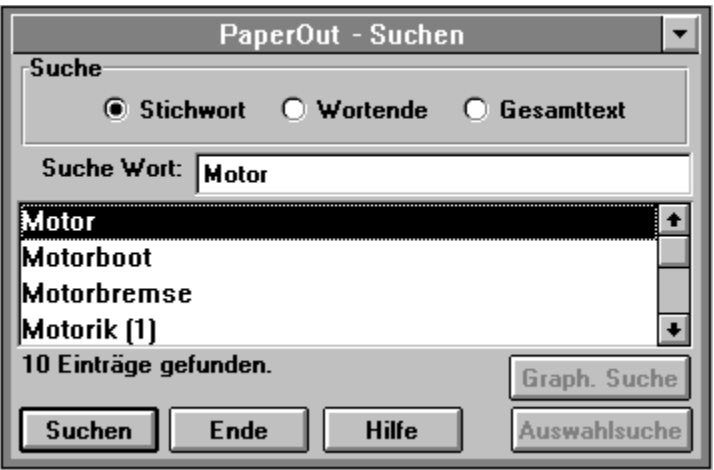

# **Das Inhaltsverzeichnis**

Das Inhaltsverzeichnis zeigt alle Kapitel eines Buches an. Durch Anklicken eines Eintrags mit der Maus wird das jeweilige Kapitel ausgewählt. Verfügt das angewählte Kapitel über die sogenannte Menüsuche, wird in der Dialogbox für die Suchmethoden die entsprechende Schaltfläche aktiviert.

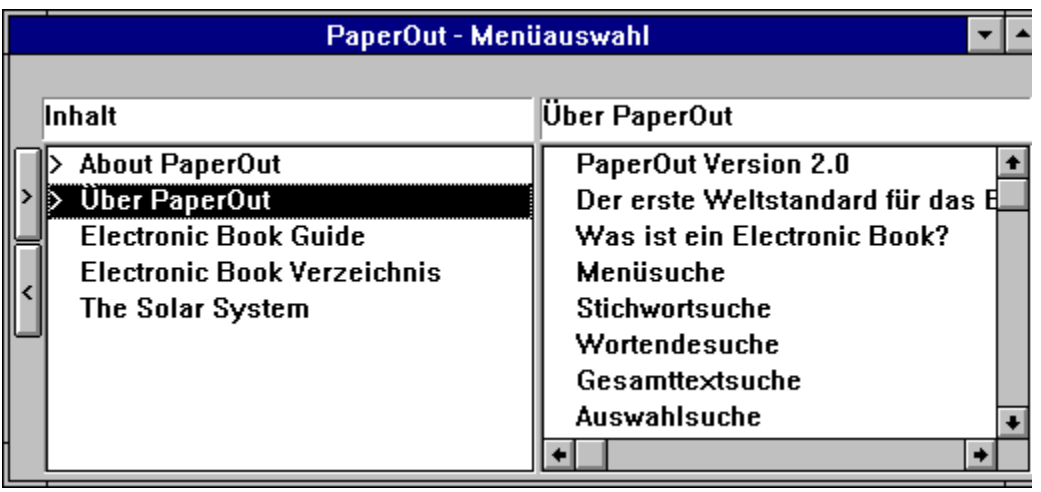

## **Menüeinträge**

PaperOut besitzt im Textfenster eine Menüzeile mit mehreren Auswahlmöglichkeiten. Diese werden im Folgenden kurz beschrieben (siehe auch Funktionstasten).

#### **Datei**

### Öffnen

Liest den Inhalt einer CD ein. Als Laufwerk wird das unter "Optionen" eingestellte CD-ROM Laufwerk benutzt.

## Öffnen unter.....

Hier können Sie aus einer Liste von CD-ROM Laufwerken eines auswählen.

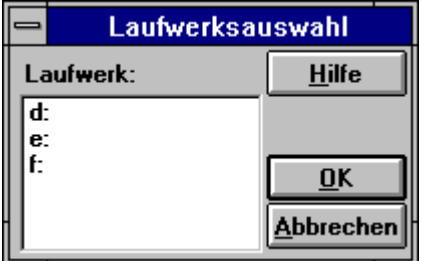

PaperOut erkennt automatisch alle CD-ROM Laufwerke, die an Ihren Computer angeschlossen sind. Sollte es dennoch einmal Probleme geben, so können Sie die Kennbuchstaben Ihrer Laufwerke auch manuell in die Datei 'path.ini' eintragen. Diese Datei befindet sich im gleichen Verzeichnis wie PaperOut.

#### Drucken

Diese Option ermöglicht es Ihnen, den Text, der sich im Textfenster befindet, auszudrucken.

#### Beenden

Hiermit können Sie das Programm PaperOut beenden.

#### **Bearbeiten**

## Suchen

Die Dialogbox Suchen erscheint auf dem Bildschirm.

#### Zurück

Diese Menüoption hat die gleiche Funktion wie die Backspace-Taste (siehe Ausgabefenster).

#### Artikel markieren Hiermit wird ein ganzer Artikel markiert.

#### Bereich markieren

Das Markieren eines Bereiches ähnelt dem Markieren eines Artikels, jedoch kann ein Bereich mehrere Artikel umfassen. Dies ist jedoch von Buch zu Buch unterschiedlich.

#### Markierung Kopieren

Hiermit kopieren Sie einen markierten Bereich in die Zwischenablage von Windows.

#### Markierung aufheben

Die Markierung im Textfenster wird aufgehoben.

EB Zeichensatz

Wählen Sie diese Option an, um Sonderzeichen für den Kopiervorgang umzuwandeln (siehe Zeichensatz konvertieren).

#### **Optionen**

#### Zeichensatz imTextfenster

Hier können Sie den Zeichensatz auswählen, mit dem der Text im Textfenster dargestellt wird.

#### Verweissymbole im Textfenster

Verweise werden im Textfenster als Pictogramme dargestellt. Sie können hier verschiedene Darstellungsformen wählen. Sollten Textstellen durch einen als Pictogramm dargestellten Verweis überschrieben werden, so wählen Sie bitte die Darstellung "Farbige Felder".

#### Verweissymbole im Grafikfenster

Verweise werden im Grafikfenster als Pictogramme dargestellt. Sie können hier verschiedene Darstellungsformen wählen. Sollten Grafiken oder Textstellen durch einen als Pictogramm dargestellten Verweis überschrieben werden, so wählen Sie bitte die Darstellung "Farbige Felder".

#### Farben

Hier können Sie die Farben für Hintergrund, Text, Verweise, Stichworte, markierten Text und den Hintergrund von Markierungen für PaperOut einstellen.

#### Weitere Optionen

Hier lassen sich die Anzahl der Soundbuffer und die Zeitspanne für Autojump einstellen.

#### Speichern

Wählen Sie diese Option an, wird die aktuelle Größe, die Farbeinstellungen und die Position des Textfensters gespeichert. Außerdem wird der Pfad abgespeichert, auf dem PaperOut eine CD lesen soll, wenn Sie die Option "Öffnen" anwählen. Diese Einstellungen werden bei einem erneuten Start von PaperOut automatisch geladen.

## **Hilfe**

**Hilfe** 

Dieser Eintrag ruft die Online-Hilfe auf.

Info

Die Info-Dialogbox des Programms wird angezeigt.

## **Funktionstasten**

Funktionstasten oder Tastenkombinationen sind in vielen Fällen die schnellste Möglichkeit, Befehle bzw. Funktionen von PaperOut aufzurufen.

## **ACHTUNG!**

Die Funktionstasten oder Tastenkombinationen, wie sie in den Elektronischen Büchern im Abschnitt "Über diese Disc" oder "About this Disc" unter "Funktionstasten" oder "Function Keys" häufig beschrieben werden, beziehen sich ausschließlich auf die Benutzung des Data Discman von Fa. Sony und anderen Herstellern, nicht aber auf die Funktionstasten oder Tastenkombinationen Ihres Computers.

Die folgenden Funktionstasten oder Tastenkombination können Sie in PaperOut verwenden:

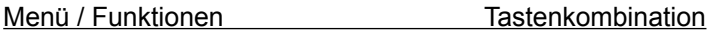

## **Datei**

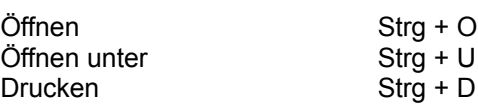

## **Bearbeiten**

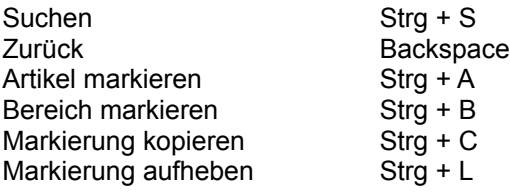

## **Optionen/Verweissymbole**

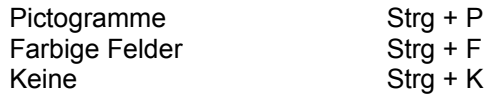

#### **Hilfe**

Hilfe **F1** 

# **Ausgabefenster**

Haben Sie mit Hilfe der Suchmethoden einen Begriff im jeweiligen Buch nachgeschlagen, werden die gefundenen Artikel entweder im Text- oder im Grafikfenster angezeigt.

Haben Sie mit Hilfe der Hypertextfunktion verschiedene Text- bzw. Grafikverweise angewählt, gelangen Sie mit der Backspace-Taste an die vorherige Stelle zurück.

# **Textfenster**

Alle Textausgaben erfolgen im sogenannten Textfenster. Das Textfenster verfügt über einen Scroll-Balken, der die Position der aktuellen Textstelle im Gesamttext anzeigt. Um verschiedene Artikel oder Textstellen gleichzeitig auf dem Bildschirm darzustellen, können Sie durch Anklicken eines Textverweises mit der rechten Maustaste weitere Textfenster öffnen. Ein angezeigter Text kann Hypertextelemente enthalten.

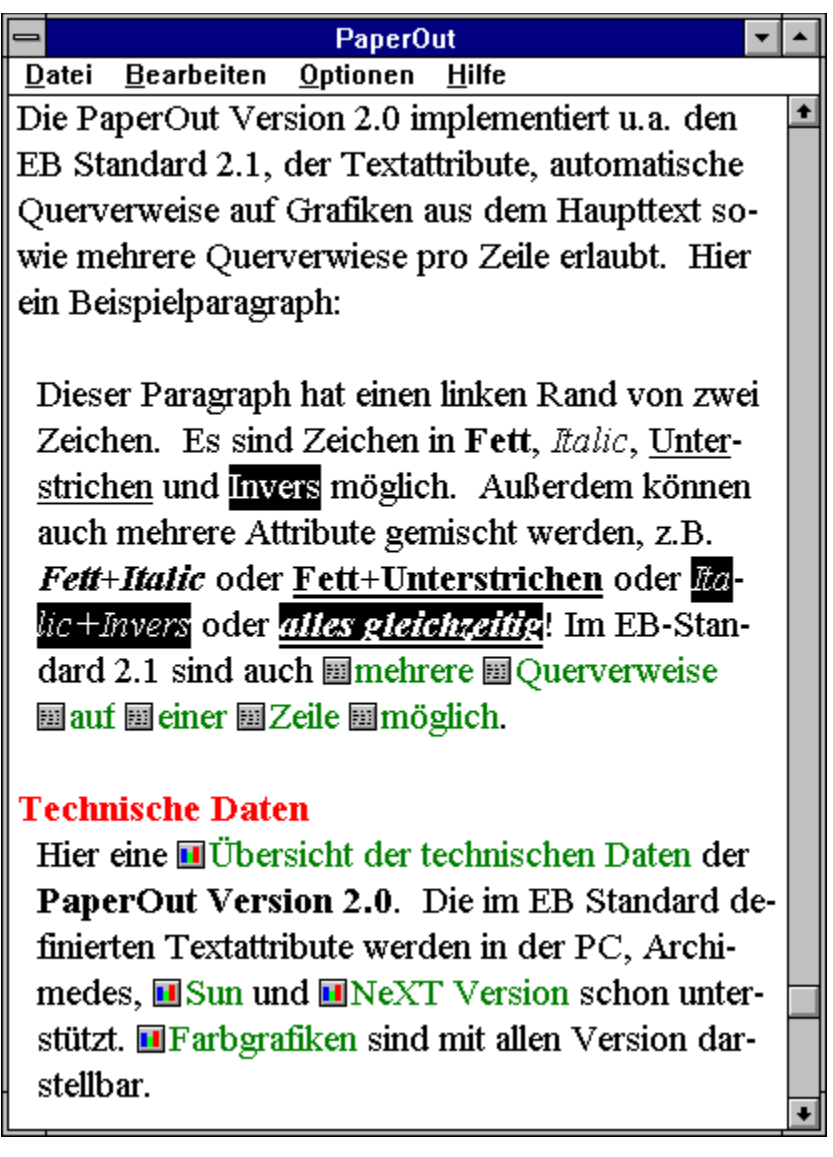

# **Grafikfenster**

Alle Grafiken werden im sogenannten Grafikfenster angezeigt. Sollen verschiedene Grafiken gleichzeitig auf dem Bildschirm dargestellt werden, können Sie durch Anklicken eines Grafikverweises mit der rechten Maustaste weitere Grafikfenster öffnen. Ebenso wie ein Text, kann eine Grafik Hypertextverweise enthalten.

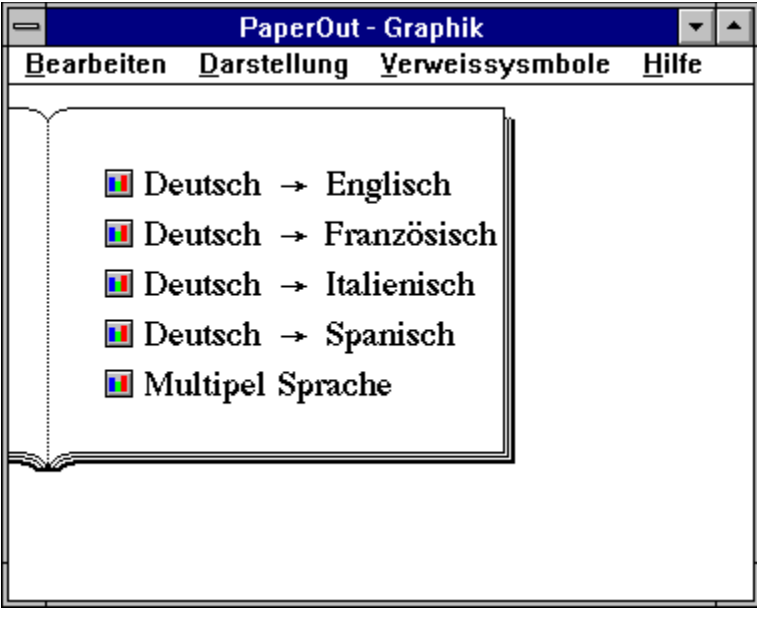

### **Hypertextverweise**

Im Text- bzw. Grafikfenster können bestimmte Stellen als Verweise auf andere Text-, Ton- oder Grafikinformationen markiert sein.

Zur Markierung dieser Verweise werden die folgenden Symbole verwendet:

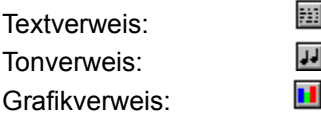

Klicken Sie mit der Maus ein solches Symbol an, werden folgende Aktionen durchgeführt:

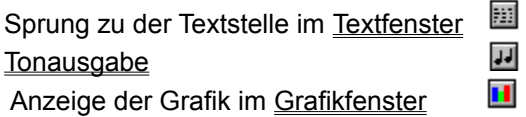

PaperOut bietet die Möglichkeit, mehrere Text- und Grafikfenster gleichzeitig auf dem Bildschirm anzuzeigen. So ist es möglich, einen Hypertextverweis in einem neuen Fenster anzuzeigen, ohne daß das Originalfenster gelöscht wird. Da auch in Grafikfenstern Text- oder Grafikverweise auftreten können, ist für die dort enthaltenen Verweise folgende Bedienung vorgesehen:

Durch Drücken der linken Maustaste wird der Hypertextverweis im bereits vorhandenen Textoder Grafikfenster dargestellt.

Durch Drücken der rechten Maustaste wird ein weiteres Text- oder Grafikfenster geöffnet, in dem dann der entsprechende Hypertextverweis dargestellt wird.

Wurde eine Verweiskette verfolgt, können Sie durch Drücken der Backspace-Taste Ihren Weg zurückverfolgen.

# **Copyright**

Die Software PaperOut, Logos, Produktnamen sowie alle unterstützenden Materialien sind urheberrechtlich geschützt für:

(c) Tools GmbH Gesellschaft zur Entwicklung und Unterstützung von Software-Technik mbH Adolfstraße 5 53111 Bonn

Das Kopieren dieser Software, mit Ausnahme einer Kopie zum Zweck der Datensicherung, ist untersagt.

Bitte beachten Sie bei der Benutzung von Elektronischen Büchern die Urheberrechte der jeweiligen Hersteller.

## **Ton**

Mit PaperOut haben Sie die Möglichkeit, Tondokumente, die auf einigen der heute erhältlichen Elektronischen Büchern vorhanden sind, abzuspielen.

Um die Tondokumente in einer akzeptablen Qualität abspielen zu können, benötigen Sie eine Soundkarte und nach Möglichkeit einen 80486 Rechner. Die Tondaten werden vor dem Abspielen in einen speziellen Hauptspeicherbereich, die sog. Soundbuffer geladen. Sollte der Ton mit Unterbrechungen abgespielt werden, - dies ist z.B auf langsameren 80486 oder 80386 Rechner möglich - so kann durch die Erhöhung der Soundbuffer eine Verbesserung erreicht werden.

Bei einer großen Anzahl von Soundbuffern wird PaperOut versuchen, das gesamte Tondokument vor dem Abspielvorgang in den Speicher zu laden. Durch den damit verbundenen längeren Ladevorgang kann vor dem Abspielen des Tons eine längere Pause entstehen. Der Ladevorgang und die Tonausgabe wird durch entsprechende Dialogboxen angezeigt. Die für Ihren Rechner optimale Einstellung ermitteln Sie durch Veränderung der Zahl der Soundbuffer im Menü "Optionen".

PaperOut bietet Ihnen folgende Möglichkeiten in Verbindung mit der Tonausgabe:

Ton Abspielen Ton Pause Fortfahren mit der Tonausgabe Einstellung der Soundbuffer

# **Ton Abspielen**

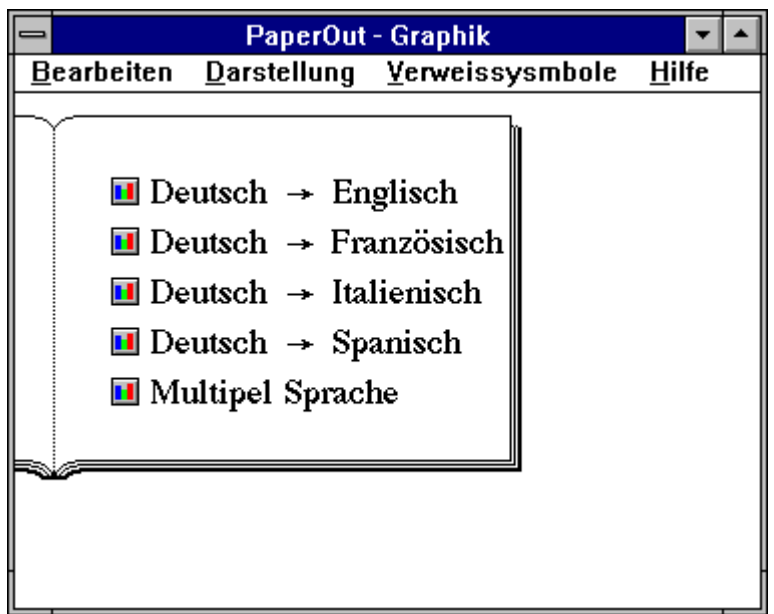

Durch Anklicken des Tonsymbols können Sie die zu den jeweiligen Artikeln gehörenden Tonbeispiele unter PaperOut abspielen.

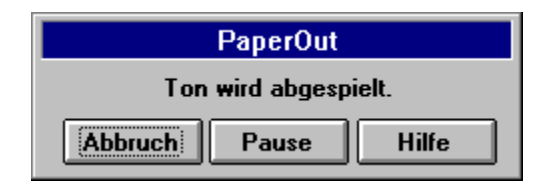

# **Ton Pause**

Duch Anklicken des Schaltfläche "Pause" haben Sie die Möglichkeit, das Abspielen des Tons zu unterbrechen. Dies kann z.B. dann nötig sein, wenn Sie eine Soundkarte besitzen, deren Lautstärke sich durch ein Windows Programm einstellen läßt.

Da das Abspielen von Tondaten sehr rechenintensiv ist, kann während des Abspielvorganges keine andere Anwendung aktiv sein. Während der Unterbrechung einer Tonwiedergabe durch die Pausentaste können Sie wie gewohnt auf alle anderen Anwendungen zugreifen. Durch Anklicken der Schaltfläche Fortfahren heben Sie die Pausenfunktion auf.

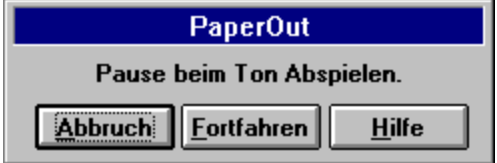

# **Fortfahren mit der Tonausgabe**

Nachdem Sie die Tonwiedergabe durch die Pausenfunktion unterbrochen haben, können Sie durch Anklicken des Schaltfläche "Fortfahren" die Tonwiedergabe fortsetzen.

# **Optionen**

Mit diesem Menü können Sie PaperOut Ihren speziellen Bedürfnissen anpassen.

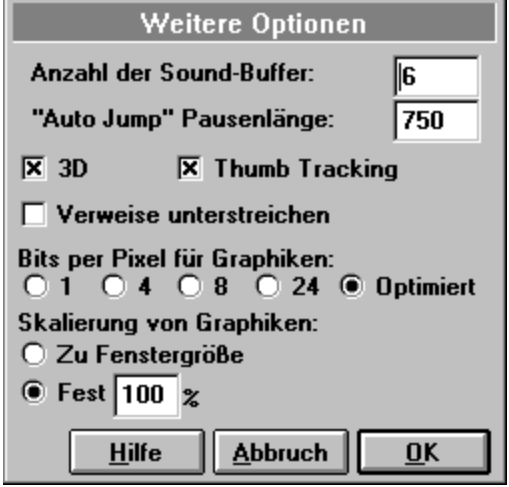

Folgende Einstellmöglichkeiten werden Ihnen angeboten:

- Einstellung der Soundbuffer
- Auto Jump Pausenlänge
- 3D-Einstellung für Dialogboxen
- Thumb Tracking
- Bits per Pixel für Graphiken
- Skalierung von Graphiken

## **Einstellung der Soundbuffer**

Unter dem Menüpunkt "Weitere Optionen..." im Menü "Optionen" ist die Einstellung der Anzahl der in PaperOut verwendeten Soundbuffer möglich. Dieser Wert beschreibt die Menge der Tondaten, die vor dem Abspielen in den Speicher des Rechners geladen werden. Sollte Ihr Rechner nicht schnell genug sein, um Tondokumente ohne Pausen wiedergeben zu können, so können Sie dies durch die Erhöhung der Anzahl der Soundbuffer eventuell beheben. Je nach Anzahl der Soundbuffer verlängert sich der Ladevorgang der Tondaten, sodaß vor dem Abspielen des Tons eine längere Pause entstehen kann.

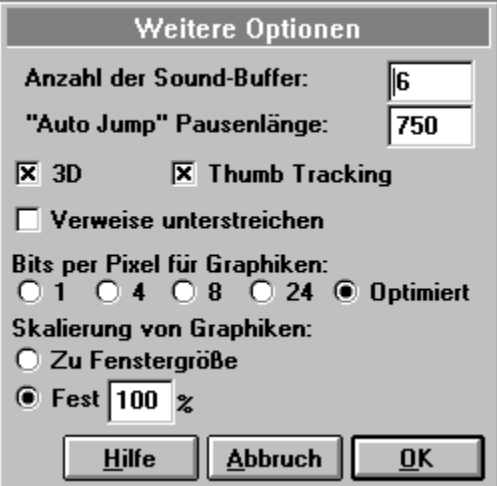

## **Zeichensatz konvertieren**

Elektronische Bücher können für die Darstellung in Texten Sonderzeichen verwenden. Diese Zeichen sind bei einer Übernahme von Text über die Zwischenablage von Windows z.B. in eine Textverarbeitung nicht darstellbar.

Für diesen Zweck haben wir in PaperOut die Möglichkeit geschaffen, diese Sonderzeichen durch ein oder mehrere Zeichen aus dem Standardzeichensatz zu ersetzen. Wählen Sie hierzu bitte die Option "EB Zeichensatz" unter dem Menüpunkt "Bearbeiten" an.

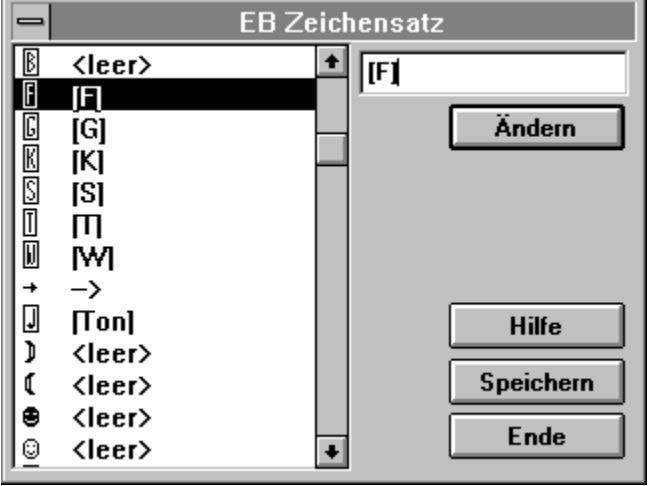

Dialogbox für die Zeichensatzkonvertierung.

Zur Änderung eines bestimmten Zeichens wählen Sie das entsprechende Zeichen aus der Listbox an und geben die Ersatzzeichen in der Eingabeaufforderung ein. Danach klicken Sie bitte auf die Schaltfläche "Ändern" oder drücken die Return-Taste. Nach jeder Änderung und der Bestätigung wird das nächste Zeichen innerhalb des EB-Zeichensatzes zur Änderung angeboten.

Damit Sie diese Zeichensatz-Konvertierungen nicht bei jeder weiteren Benutzung des entsprechenden Elektronischen Buches wiederholen müssen, haben Sie die Möglichkeit, Ihre Konvertierungs-Tabelle abzuspeichern. Dazu klicken Sie bitte auf die Schaltfläche "Speichern" und geben Ihrer Änderung einen beliebigen, auf ".ebt" endenden Namen. Sie können für jedes Volume in einem Elektronischen Buch eine gesonderte Änderungsdatei abspeichern.

Die zu einem Volume gehörende Änderungsdatei wird beim Öffnen des Volumes dann automatisch geladen.

## **Einstellung der Pausenlänge bei Autojump**

Einige der Elektronischen Bücher verfügen über selbstablaufende Sequenzen, die in Grafikfenstern mehrere aufeinanderfolgende Grafiken in einem bestimmten Zeitintervall anzeigen. Dieses Zeitintervall läßt sich ändern. Bitte wählen Sie hierfür unter dem Menüpunkt "Optionen" den Eintrag "Weitere Optionen...".

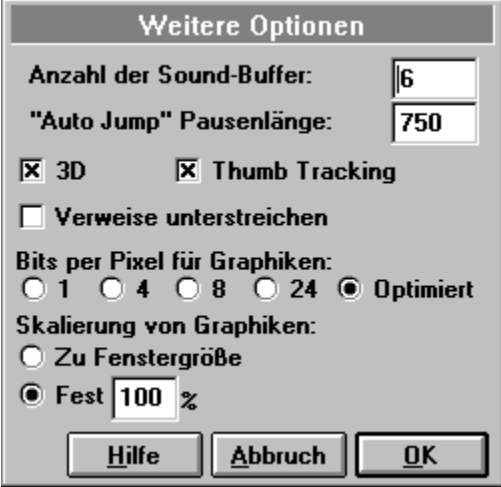

## **Kopieren von Artikeln und Grafiken**

Mit PaperOut haben Sie die Möglichkeit, Text und Grafiken aus Elektronischen Büchern in Ihre Windows Anwendung zu übernehmen.

Bei der Übernahme von Grafiken verwenden Sie bitte das Menü "Bearbeiten" im Grafikfenster. Dort wählen Sie dann die Option "Kopieren" aus. Die Grafik wird dann in die Windows Zwischenablage kopiert.

Um Text in eine andere Anwendung zu übernehmen, müssen Sie vorher die entsprechende Textstelle im Textfenster markieren. PaperOut bietet Ihnen drei Möglichkeiten, Text im Textfenster zu markieren:

#### 1. Markieren mit der Maus

Bewegen Sie hierzu den Mauszeiger auf den Anfang der Textstelle, die Sie kopieren möchten. Halten Sie dann die linke Maustaste gedrückt und ziehen Sie den Mauszeiger auf das Ende der Textstelle, die Sie kopieren möchten. Der so von Ihnen markierte Bereich kann nun mit dem Menüpunkt "Bearbeiten" und der Option "Kopieren" in die Zwischenablage übernommen werden.

#### 2. Markieren eines Artikels

Unter dem Menüpunkt "Bearbeiten" finden Sie die Option "Artikel markieren". Wählen Sie diese Option an, wenn Sie einen ganzen Artikel markieren möchten. Sie können diesen Artikel dann mit dem Menüpunkt "Bearbeiten" und der Option "Kopieren" in die Zwischenablage übernehmen.

#### 3. Markieren eines Bereichs

Unter dem Menüpunkt "Bearbeiten" finden Sie die Option "Bereich markieren". Wählen Sie diese Option an, wenn Sie einen Bereich markieren möchten. Ein Bereich kann mehrere Artikel umfassen, die genaue Größe ist jedoch von Buch zu Buch unterschiedlich. Sie können diesen Bereich dann mit dem Menüpunkt "Bearbeiten" und der Option "Kopieren" in die Zwischenablage übernehmen.

Aus der Zwischenablage können die kopierten Daten anschließend in die meisten Windows Anwendungen übernommen werden.

Die Menge der in einem Kopiervorgang übernehmbaren Daten wurde aus urheberrechtlichen Gründen in Abstimmung mit den Verlegern der Elektronischen Bücher auf 20 KB begrenzt.

# **Einstellung der Bits per Pixel bei der Anzeige von Grafiken**

Diese Einstellung legt fest, mit welcher Farbtiefe Grafiken am Bildschirm dargestellt werden sollen. Dies setzt jedoch voraus, daß die Originalbilder in dem Elektronischen Buch auch in der entsprechenden Farbtiefe vorhanden sind.

- 1 Bit Schwarz/Weiß
- 4 Bit 16 Farben
- 8 Bit 256 Farben
- 24 Bit > 16 Milionen Farben
- Optimiert Die aktuelle Windows Farbtiefe wird genutzt.

## **Skalierung von Grafiken**

Normalerweise werden Grafiken in PaperOut in der Größe angezeigt, in der sie auf dem Elektronischen Buch abgelegt sind. Sie haben zwei Möglichkeiten diese Größe zu beinflussen:

## Skalierung zur Fenstergröße

Hier wird die Grafik beim Aufruf immer zu 100% angezeigt. Ändert man nun die Fenstergröße, wird auch die Größe der Grafik automatisch der neuen Fenstergröße angepaßt.

#### Feste Skalierung

Hiermit wird festgelegt, daß Grafiken immer in einer festen Größe angezeigt werden. Wird nun die Fenstergröße der Grafik geändert, erscheinen bei Bedarf Scroll-Balken am Grafikfenster. Die eigentliche Größe der Grafik bleibt jedoch unverändert.

# **Thumb tracking**

Mit Hilfe des Scroll Balkens kann durch ein Elektronisches Buch geblättert werden. Ist "Thumb Tracking" eingeschaltet, so wird bei jeder Bewegung des Scroll-Balkens automatisch weitergeblättert.

# **3D-Einstellung der Dialogboxen**

In PaperOut werden die Dialogboxen als 3D-Boxen dargestellt. Diese Option kann ausgeschaltet werden, so daß PaperOut wieder die normalen 2D Dialogboxen anzeigt.